# Child/Family - Child Supervision Record - Excel

Last Modified on 05/09/2019 10:20 am EDT

#### Report Description

The Child Supervisor Record displays each student checked in and out of each classroom in 30 minute increments and the staff member who checked them in/out.

#### Report Conditions

A date must be selected

#### Sample Report

Click the report name to view a sample: Child Supervisor Record.xlsx \

## Accessing the Report

1. From the Reports menu, click Room/Program

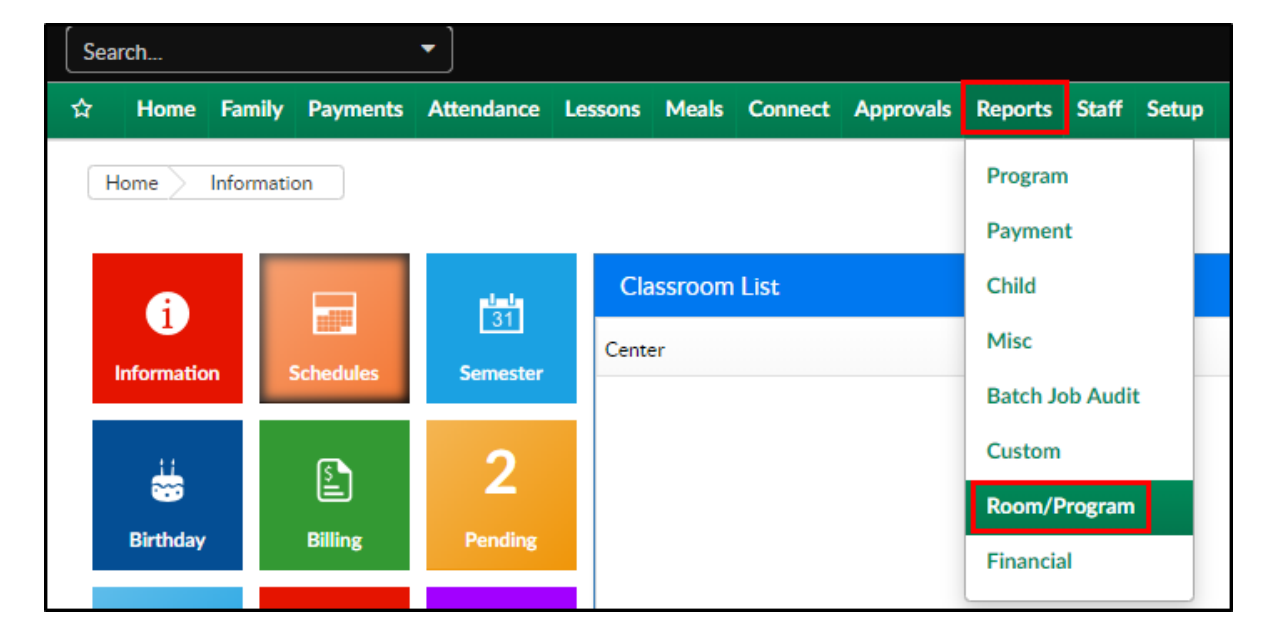

2. From the Report Category drop-down, select Child/Family

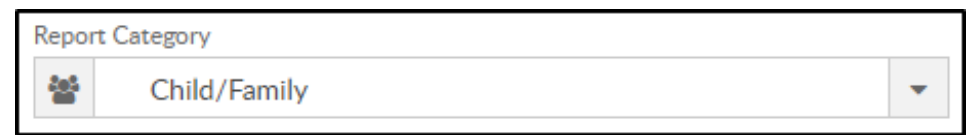

3. Choose Child Supervision Record - Excel from the Report drop-down

Report **R** Child Supervision Record - Excel

#### 4. Select any necessary Search Criteria

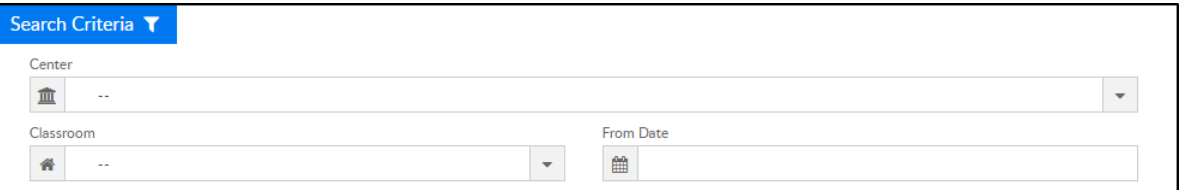

Center - select the center from the drop-down or leave blank to

pull all data from the business level

- Classroom choose a classroom
- From Date choose a from date (required)
- 5. Click Create Report. The requested report will open in Excel format

### Report Fields

- First Name
- Last Name
- Program
- Time (in 30 minute increments)
- Teacher (staff who checked the student in/out)